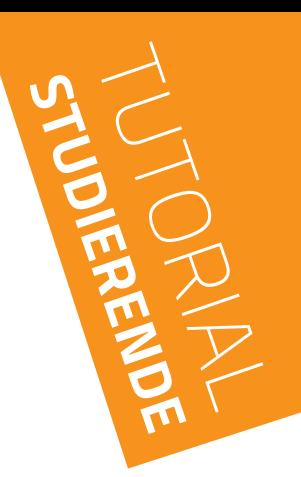

## **Wahlfach–** Leistungsnachweis hochladen (Klinik) 1.0

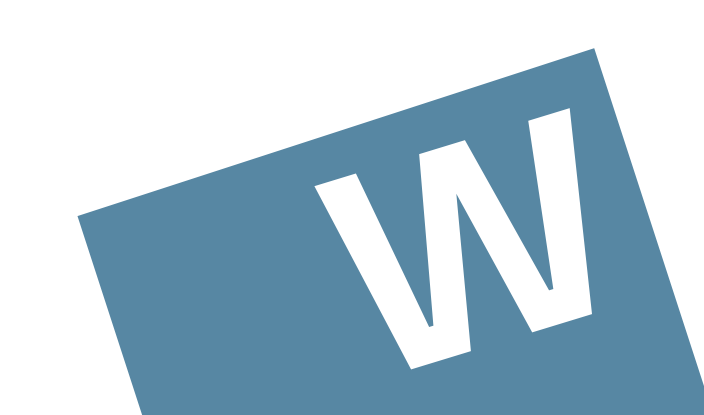

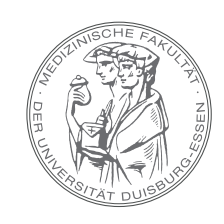

MEDIZINISCHE FAKULTÄT DER UNIVERSITÄT DUISBURG-ESSEN

- IM MENU "MEIN MEDIZINSTUDIUM" WÄHLEN SIE IHRE PERSÖNLICHE "STUDIERENDENAKTE" AUS
- **ES ÖFFNET SICH DAS FENSTER "LEISTUNGSPORTFOLIO"**

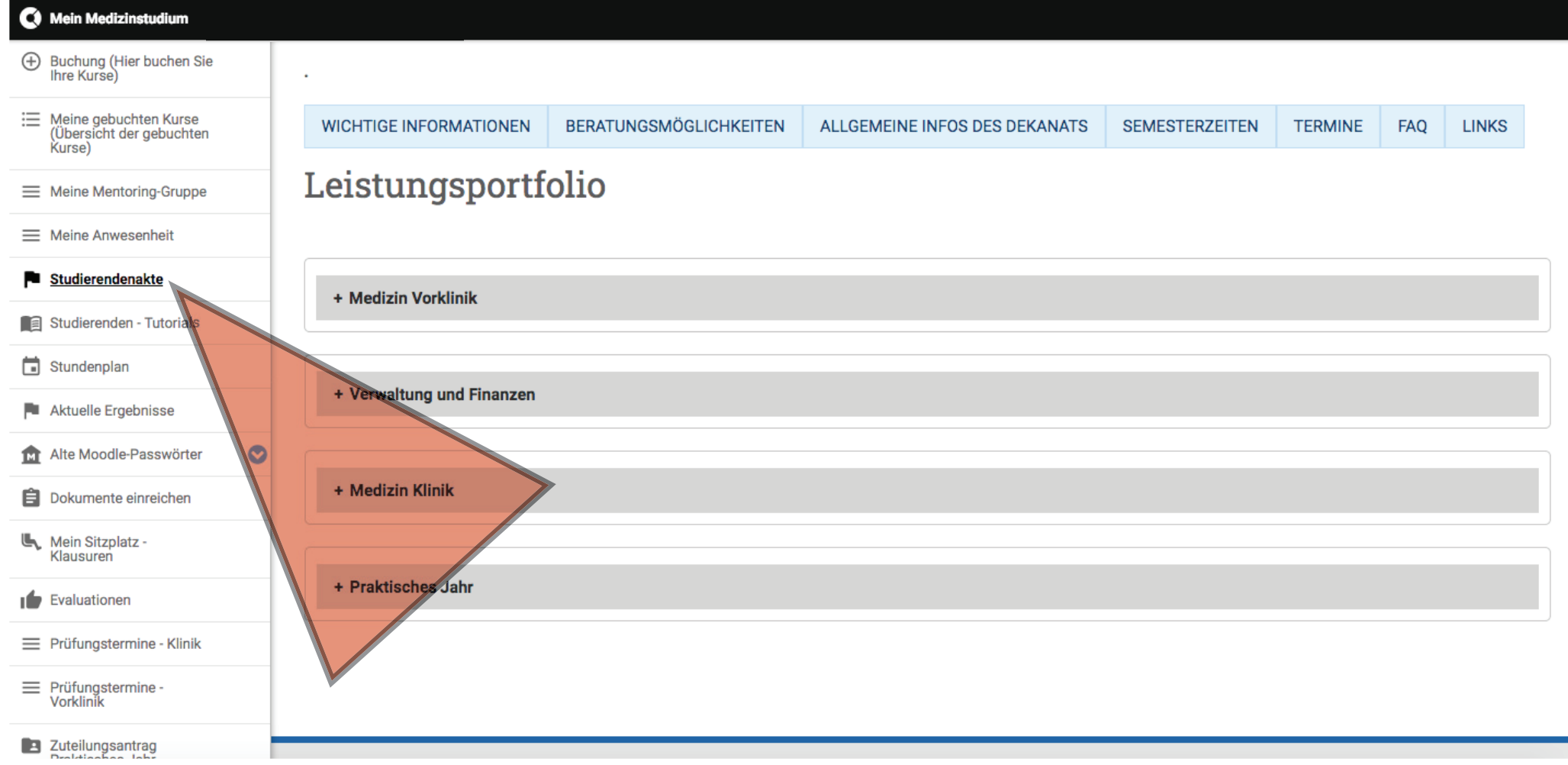

### BEREICH "MEDIZIN KLINIK" MIT KLICK AUF "+" ÖFFNEN · DORT "EXPAND ALL" AUSWÄHLEN

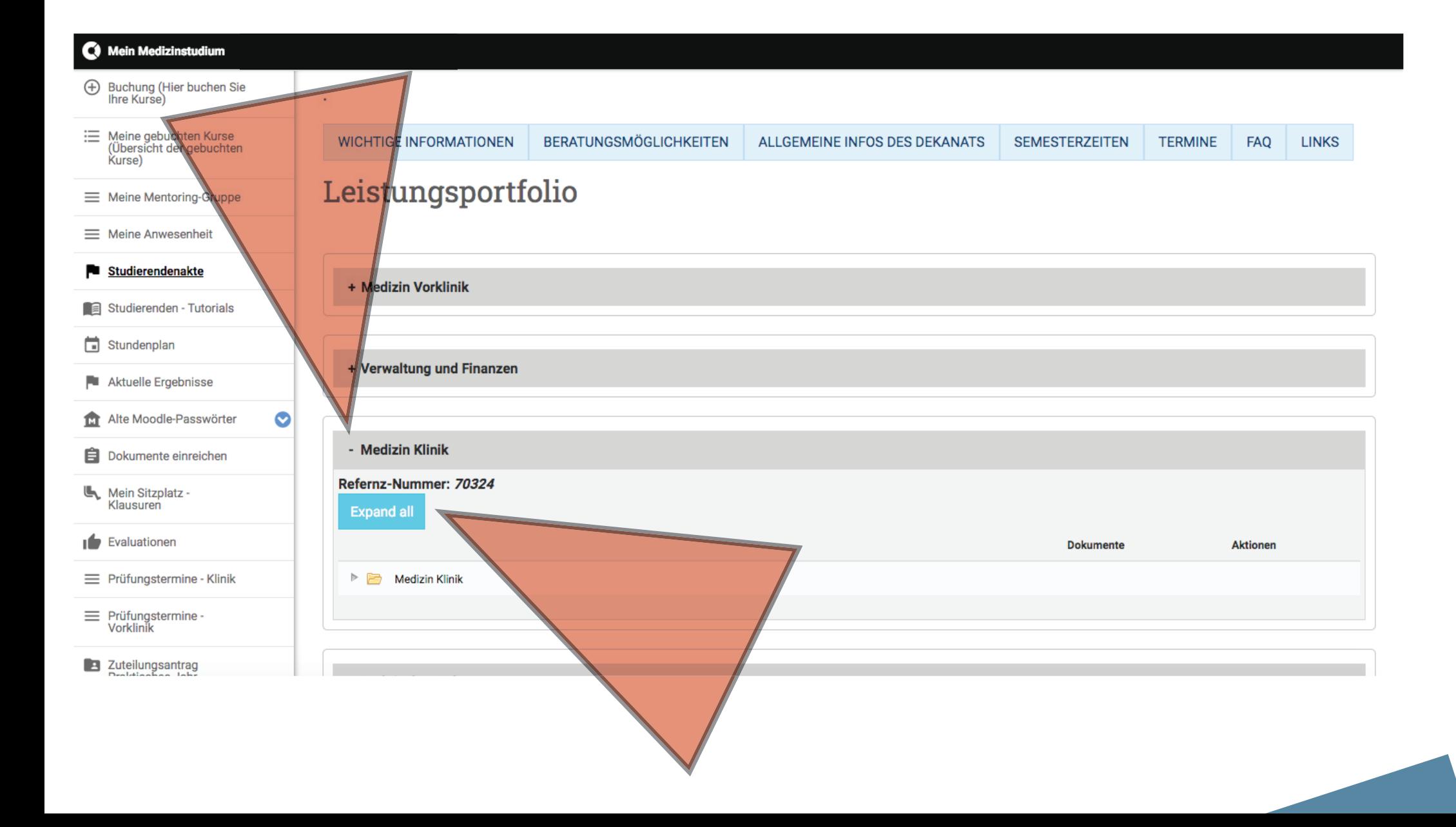

### BEIM LETZTEN PUNKT "WAHLFACH KLINIK" EINEN "NEUEN EINTRAG" MIT KLICK AUF DAS SYMBOL RECHTS AUSWÄHLEN

#### C Mein Medizinstudium

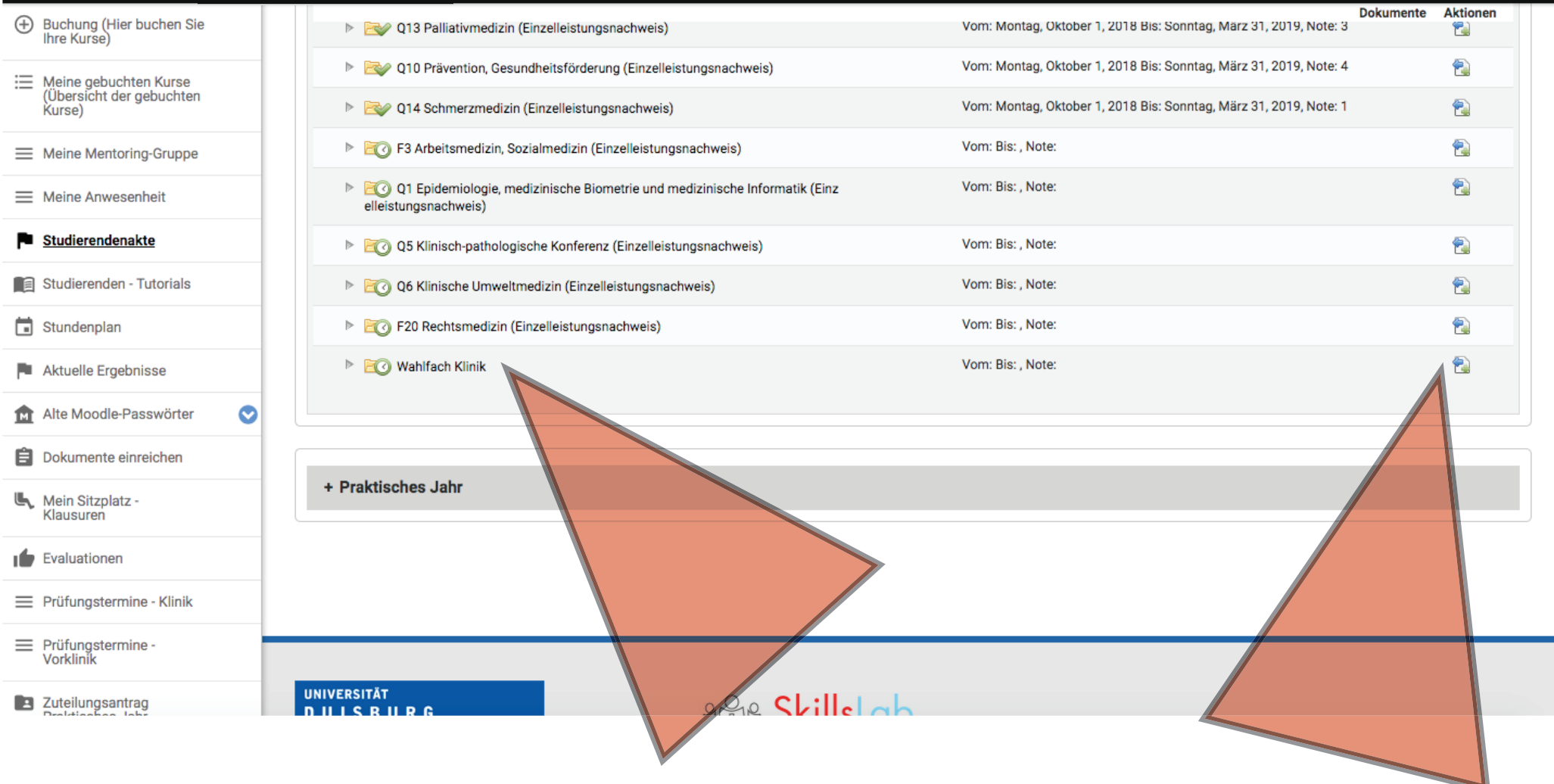

#### • IM NEUEN FENSTER "WAHLFACH LEISTUNGSNACHWEIS" AUSWÄHLEN UND MIT KLICK AUF "+ HINZUFÜGEN" ZUR UPLOAD-SEITE GELANGEN

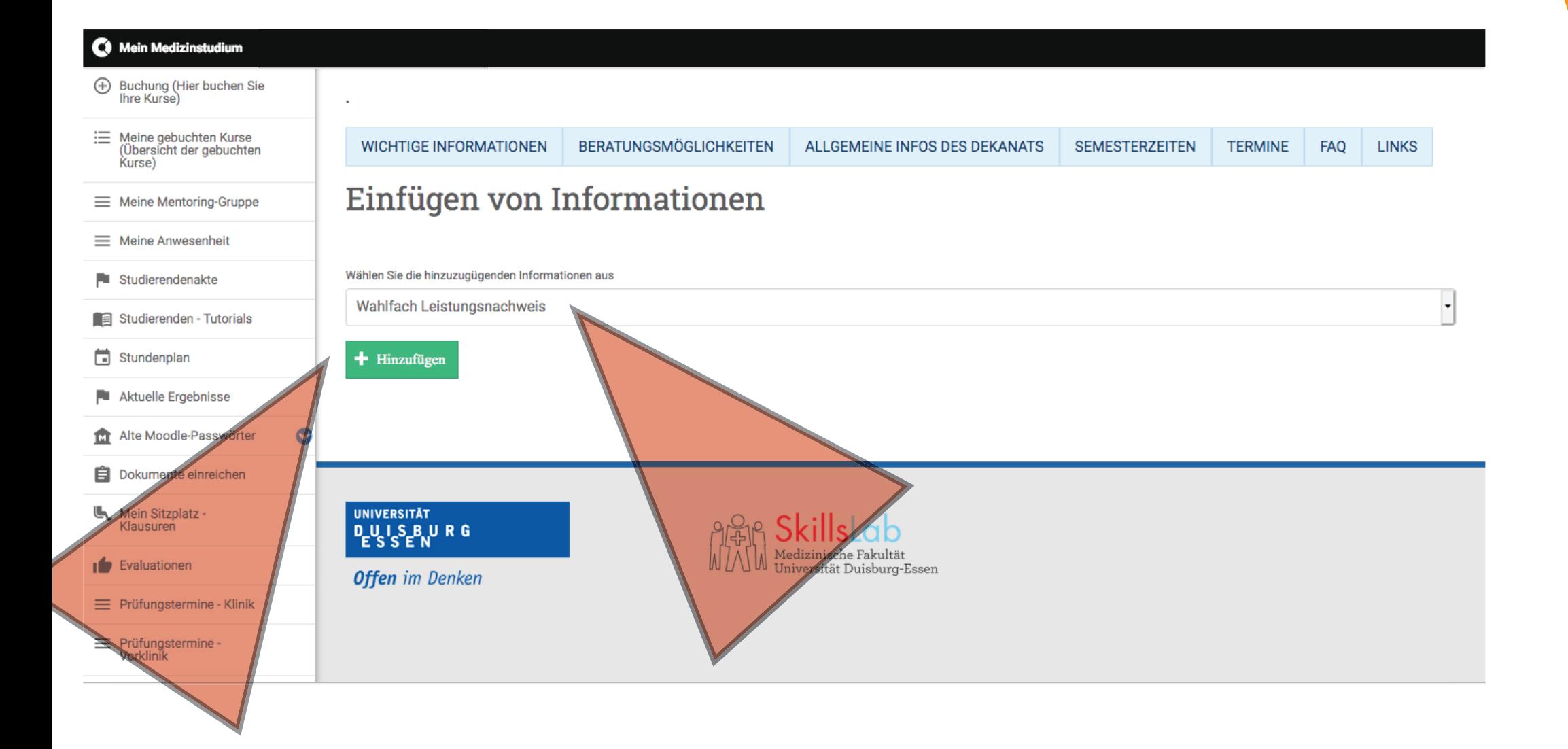

- DER BEREICH ZUM UPLOAD DES LEISTUNGSNACHWEISES ÖFFNET SICH UND SIE KÖNNEN UNTER "SEMESTER DER DURCHFÜHRUNG" DAS PASSENDE SEMESTER ZUM WAHLFACH AUSWÄHLEN

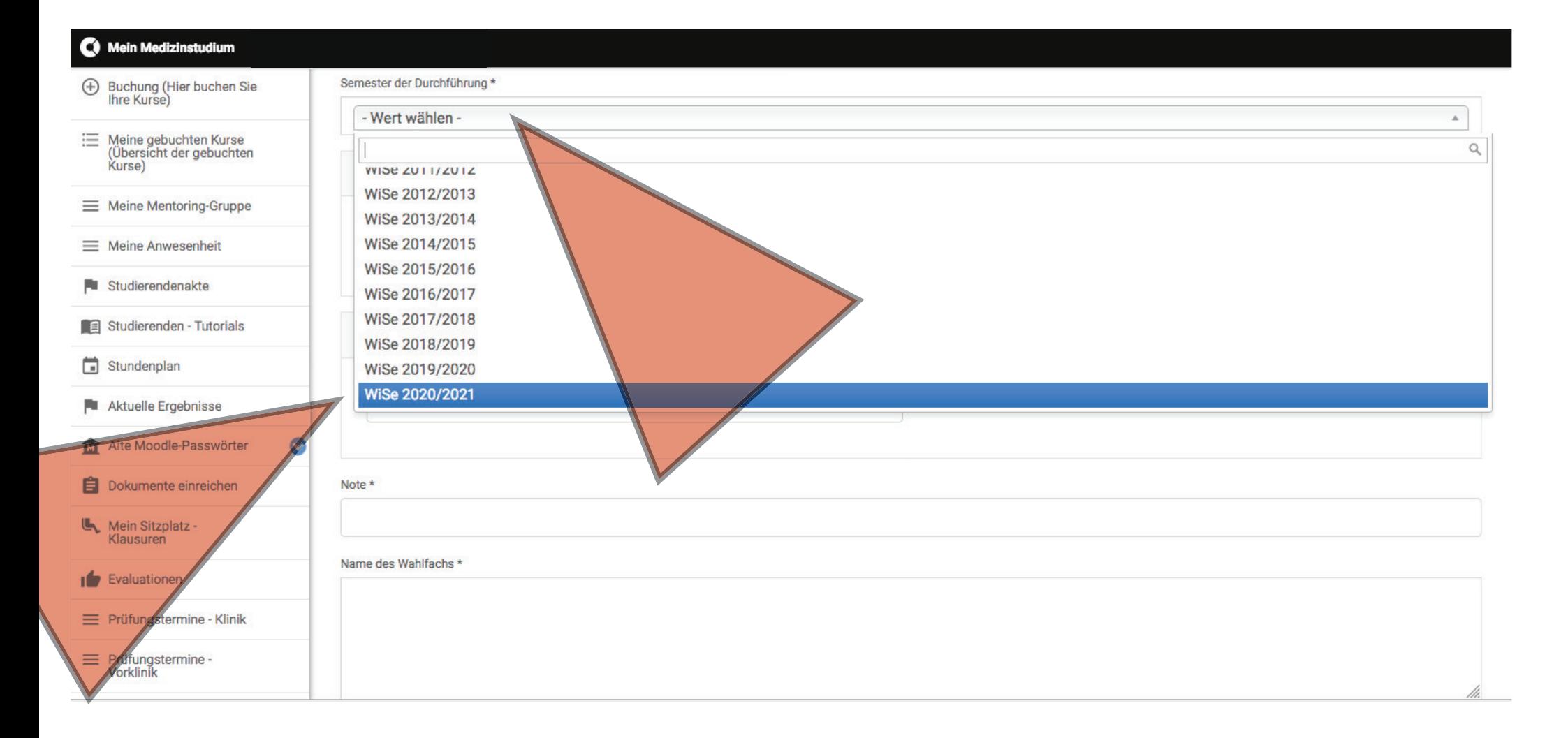

#### **• DATUM "BEGINN DES WAHLFACHS" UND "ENDE DES WAHLFACHS" SOWIE** DIE BESCHEINIGTE "NOTE" UND "NAME DES WAHLFACHS" EINTRAGEN

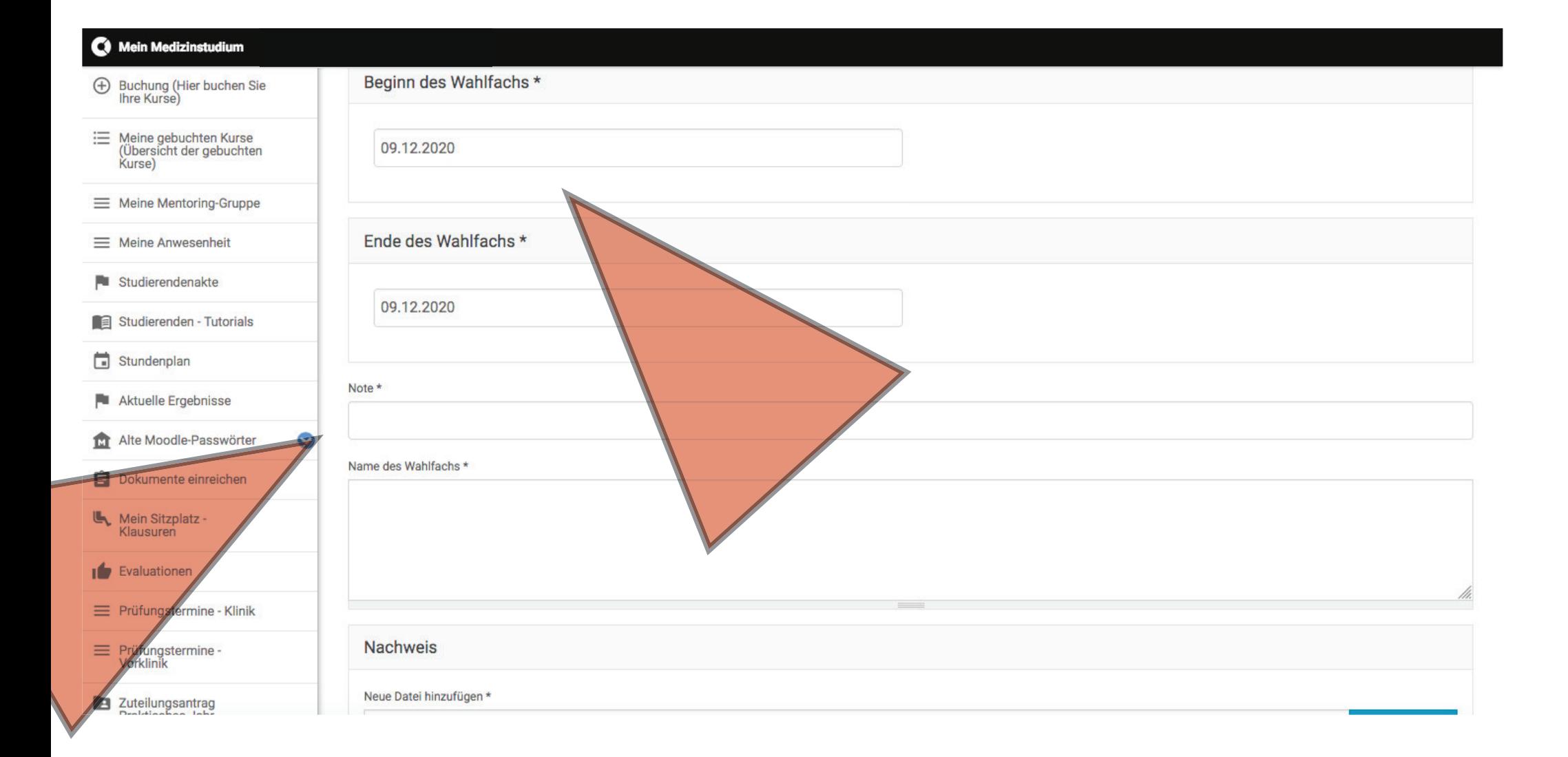

#### MIT KLICK AUF "DURCHSUCHEN" DEN LEISTUNGSNACHWEIS IM SICH DANN ÖFFNENDEN FENSTER SUCHEN, AUSWÄHLEN UND "ÖFFNEN"

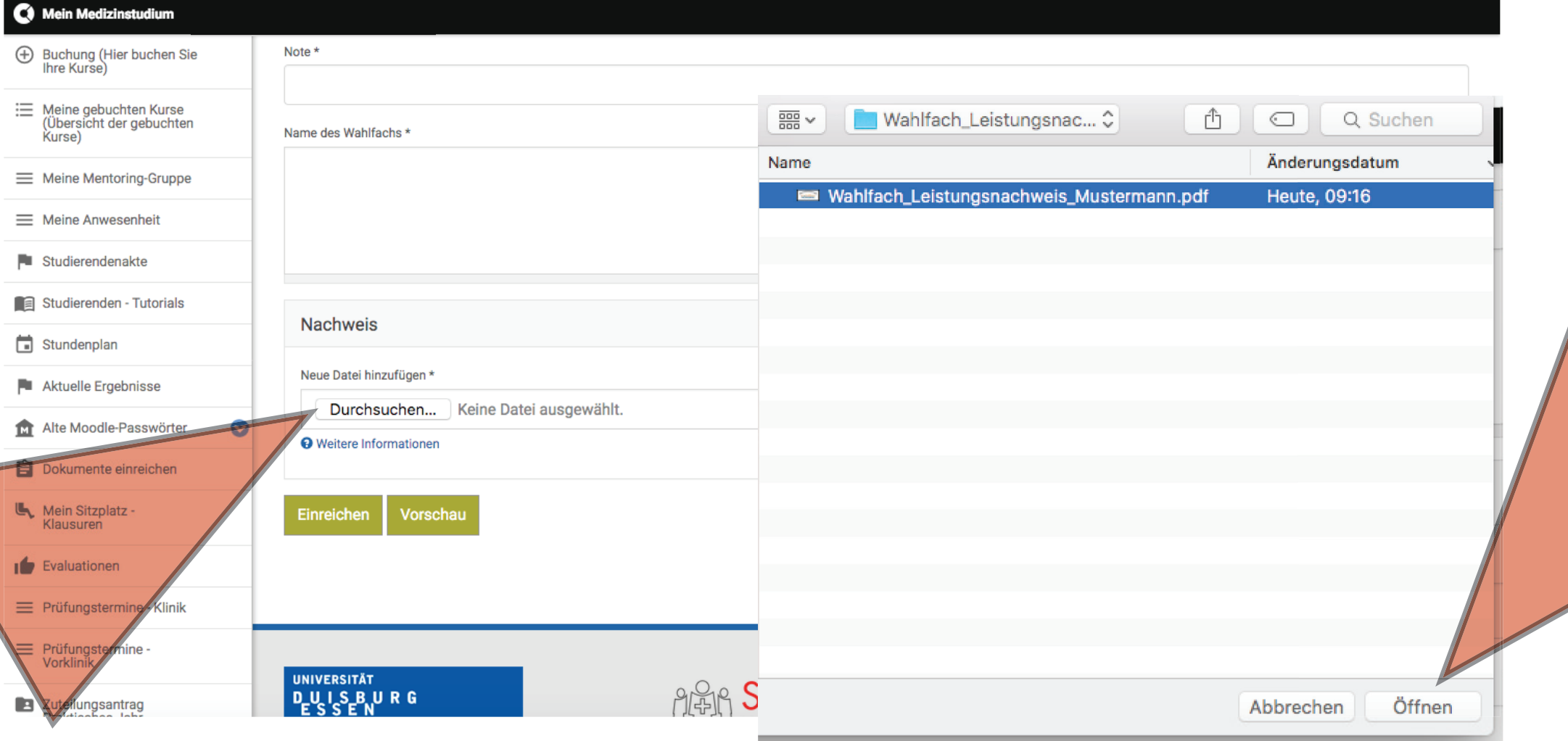

• MIT DEM KLICK AUF "HOCHLADEN" WIRD DER LEISTUNGSNACHWEIS INS SYSTEM GELADEN - ABER NOCH NICHT EINGEREICHT!!!

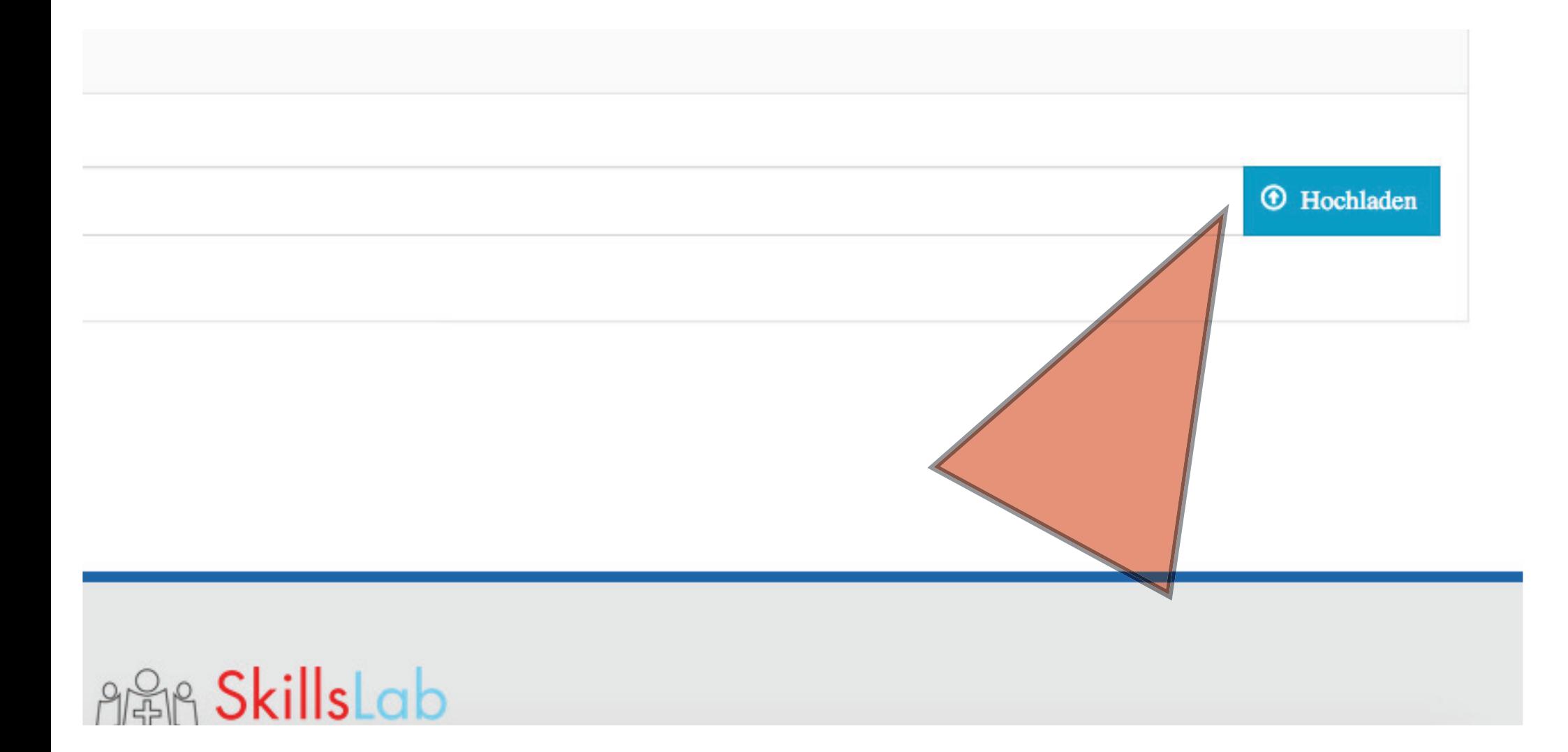

**ERST MIT DEM ABSCHLIESSENDEN KLICK AUF "EINREICHEN", SOWIE DER** FOLGENDEN BESTÄTIGUNG MIT "OK" IM SICH ÖFFNENDEN POP-UP, WIRD IHR LEISTUNGSNACHWEIS ZUR GENEHMIGUNG ENDGÜLTIG EINGEREICHT

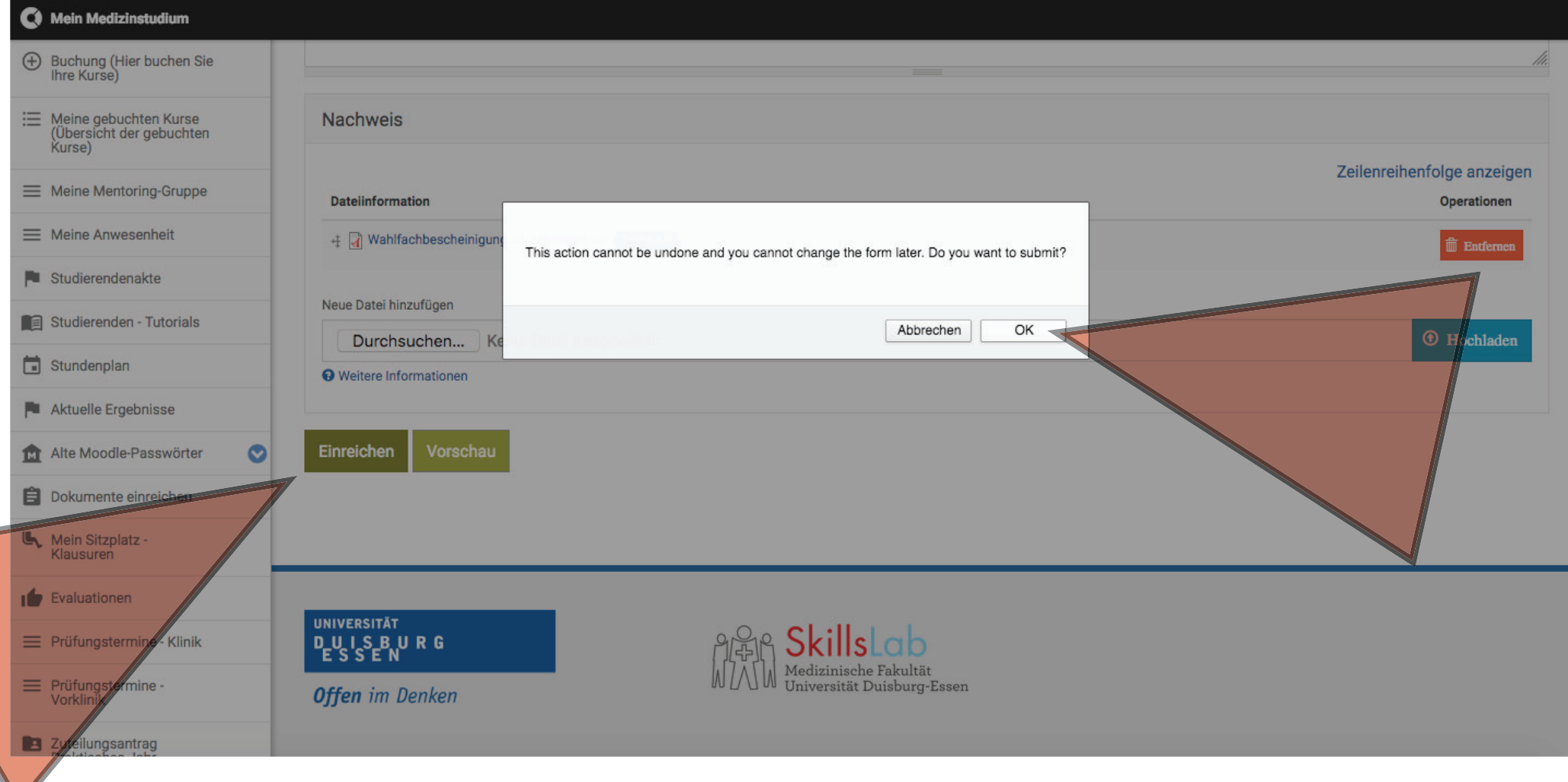

# FERTIG!!!

• in ihrer Studierendenakte wird Ihnen Nach erfolgreicher Genehmigung ihr Wahlfach-Leistungsnachweis angezeigt.